# **Infrastruttura di esercitazione**

Vincenzo Spinoso Scuola RECAS di Cloud Computing - BARI - 24-27 novembre 2014

#### **Corso**

- 33 studenti organizzati in 11 gruppi, 3 studenti per gruppo
	- $\circ$  1 gruppo in più per i tutor
- a ogni gruppo sono assegnate 6 macchine virtuali
	- 1 per l'accesso via VPN e gateway (macchina NON direttamente accessibile dagli utenti!!)
	- 1 VM da usare come Controller/Network
	- 3 VM da usare come Compute
	- 1 VM per Heat/Ceilometer
- tutte le VM usano un server Squid locale per il repository apt (ottimizza il traffico relativo alle installazioni)

## **Infrastruttura**

- 4 macchine reali installate con Proxmox
	- rete 10Gbps
		- <https://wn-recas-uniba-27.ba.infn.it:8006>
			- $\bullet$  (gruppi 2 3)
		- <https://wn-recas-uniba-26.ba.infn.it:8006>
			- $\bullet$  (gruppi 4 5 6 7)
		- <https://wn-recas-uniba-7.ba.infn.it:8006>
			- (gruppi  $891011$ )
	- AuthN: "**Proxmox VE authentication server**"
	- Utente: group[2-11] Password: **????????**

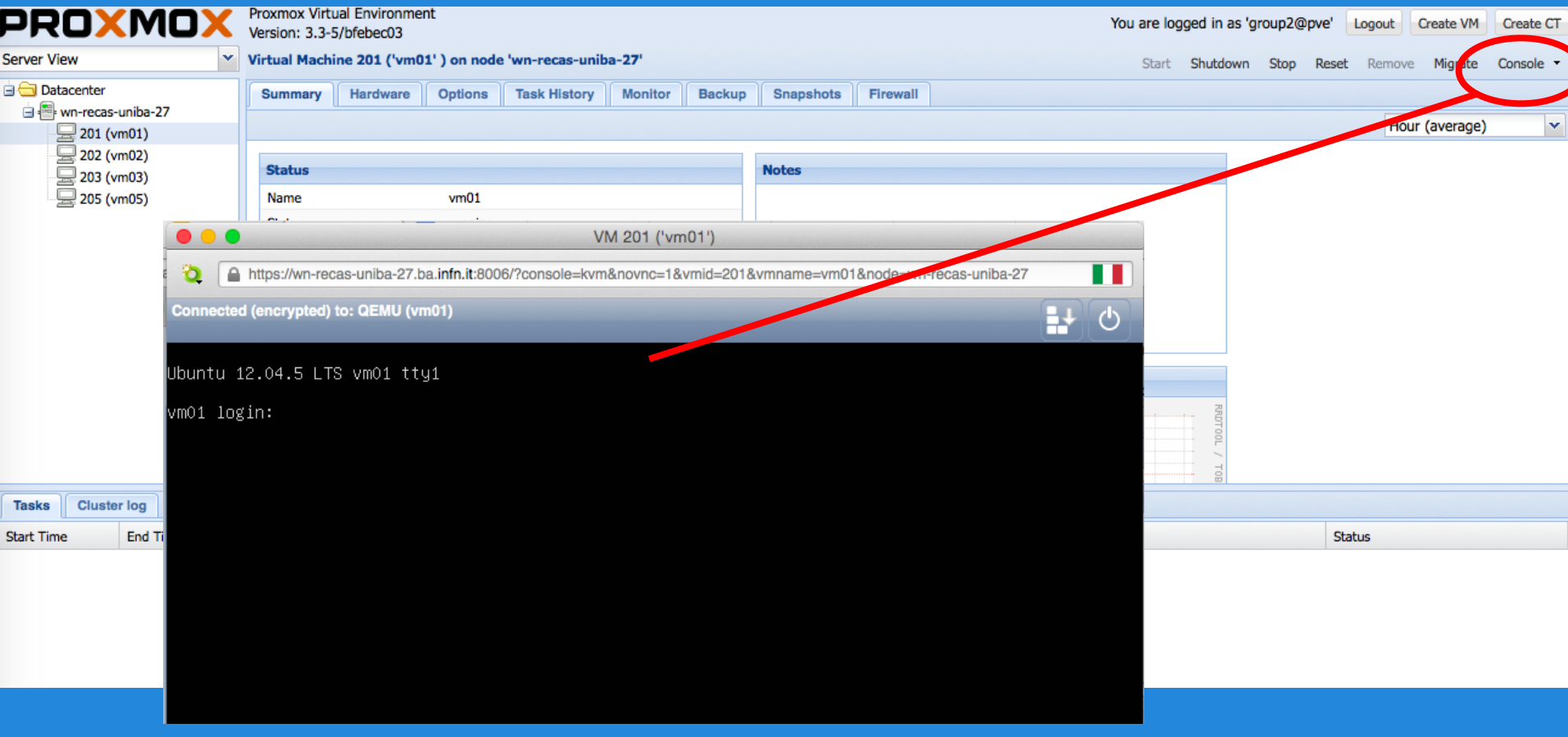

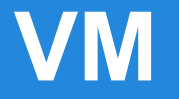

- 8GB RAM
- 4 core
- le VM da usare come Compute hanno 2 dischi in più per Swift e CEPH
- IP? verranno suggeriti durante le esercitazioni.

## **Accesso via VPN**

- VPN: ogni gruppo ha un pacchetto per accedere alla propria VPN
	- $IP: 212.189.205.136 \rightarrow 212.189.205.141$
	- configurazione disponibile
		- per gruppo (1-11)
		- per piattaforma (Win/Mac/Linux)
	- non è necessaria nessuna password di accesso, né ricordare nessun IP: basta installare la VPN opportuna
	- <https://www.dropbox.com/s/m6mg4z8zbb4mqij/ScuolaCloud.zip?dl=1>

### **Accesso via VPN sul MAC**

#### <https://code.google.com/p/tunnelblick/>

## **Accesso alla VPN su Windows 7**

<https://openvpn.net/index.php/open-source/downloads.html>

Successivamente, basta copiare i file del proprio gruppo in

C:\Program Files\OpenVPN\config

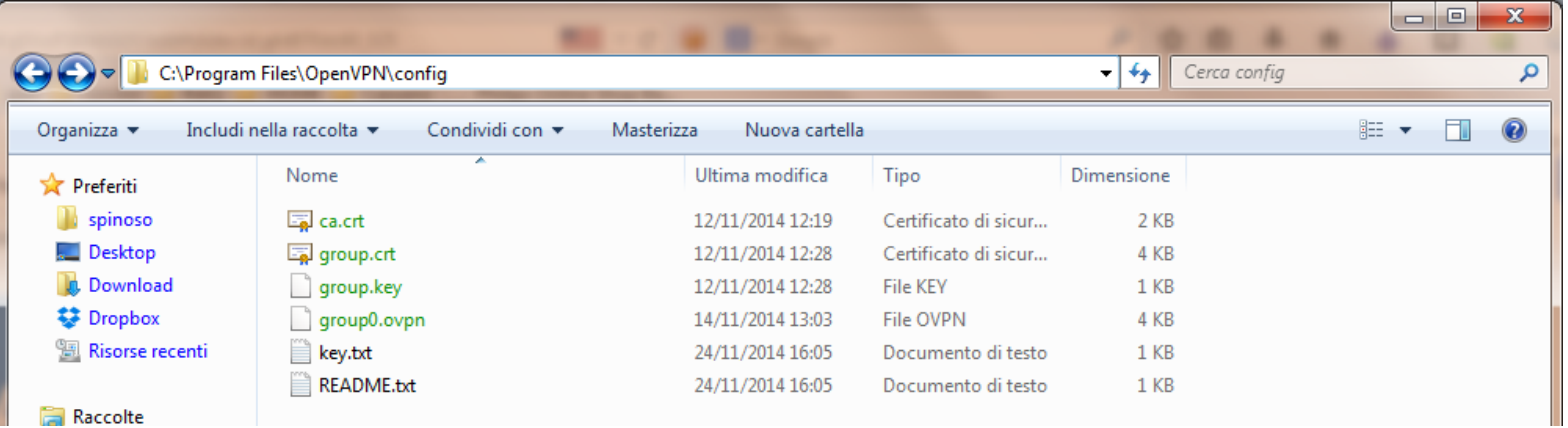

## **Accesso alla VPN su Ubuntu**

- Installare: network-manager-openvpn-gnome
- (gli altri pacchetti vengono installati di conseguenza)
- VPN Connections  $\rightarrow$  Configure VPN  $\rightarrow$  Add
- Nel menu: "Choose a connection type"
	- "Import a saved VPN configuration..."

 $\rightarrow$  puntare a groupXX.conf